## **Course Settings in Canvas**

The overall settings we may need to change:

- 1. Check the right hand menus on settings page for anything we need
- 2. Activate SpeedGrader
- 3. Activate and set the grading scheme
- 4. Change the Format
- 5. Change your Visible/Invisible Apps

Go to canvas.tamu.edu and log in with your NetID and Password.

Once at the dashboard, click to enter your course:

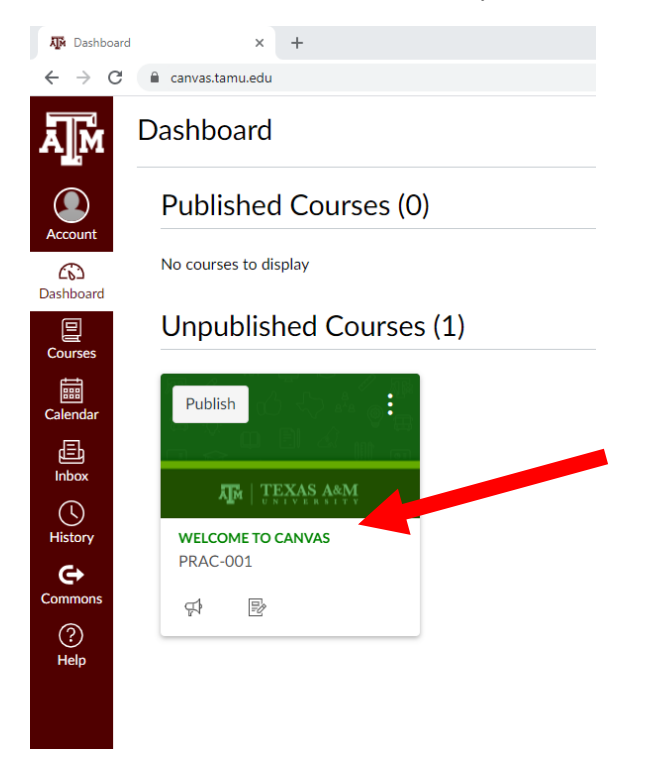

Once inside the course click "Settings" in the lower left hand menu area:

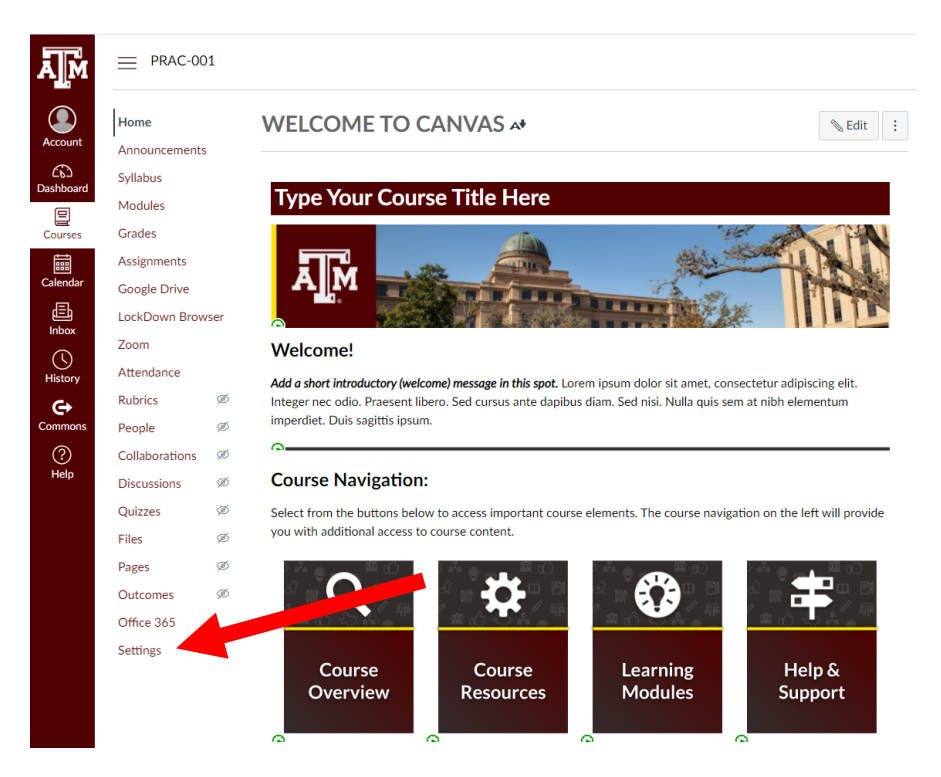

1. On the Settings page you have several details you can change:

 $\equiv$  PRAC-001 > Settings

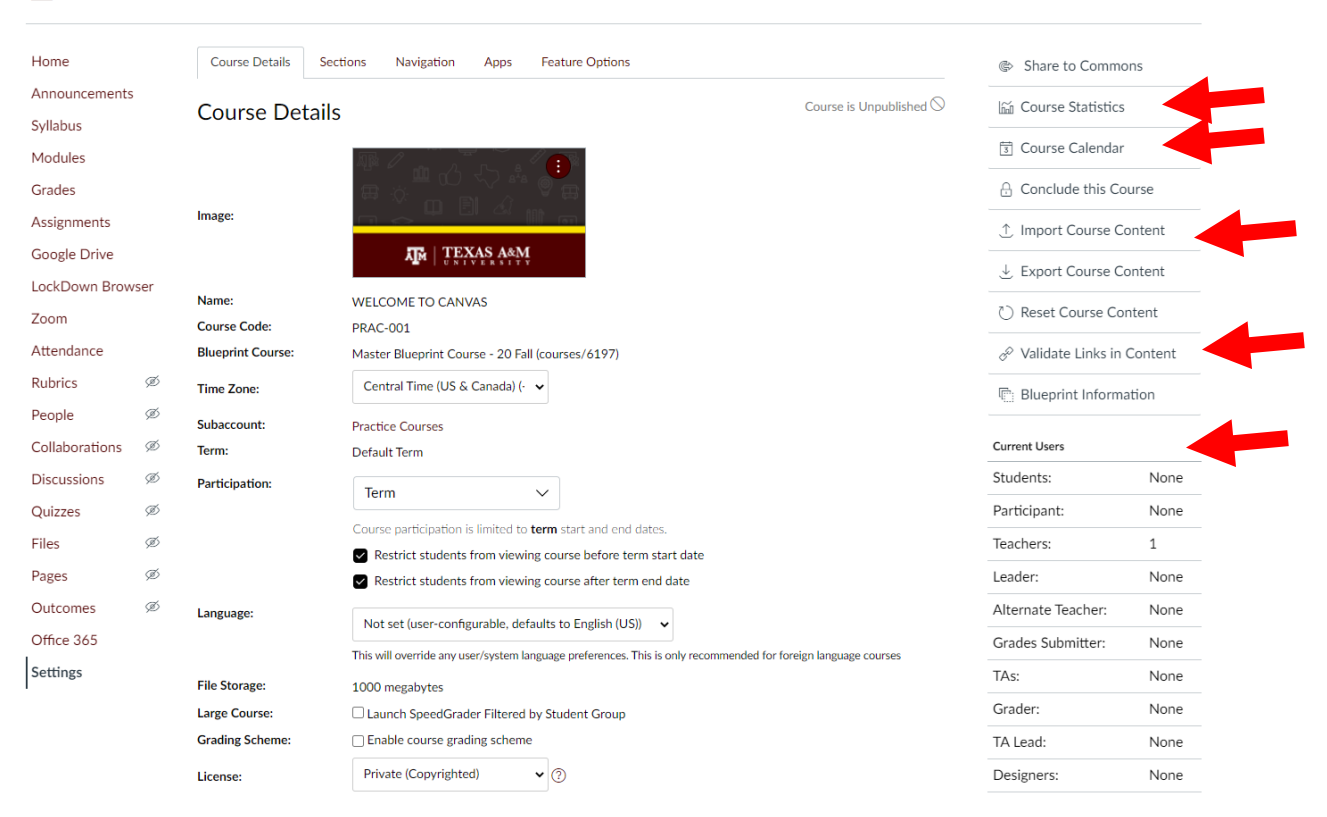

At the top right you have options to view statistics, the course calendar and to import or export content. You can reset the course content but this is NOT REVERSIBLE. You will delete everything you added or changed and cannot get it back. It is not recommended to reset the course.

The Validate Links in Content is useful if you have imported your course, it checks for invalidated links for your whole course.

At the bottom right it shows the users of the course including students, TA's Alternate instructors, etc.

In the middle of the page you have mostly default settings that do not need to be changed. The settings that do need changing are:

- 2. The SpeedGrader is best for courses with written assignments, check the box for "Launch SpeedGrader Filtered by Student Group". Speedgrader is similar to the Turnitin page in eCampus where it loads the upload of the student document and you can annotate it.
- 3. The other settings here to check is the "Enable course grading scheme"

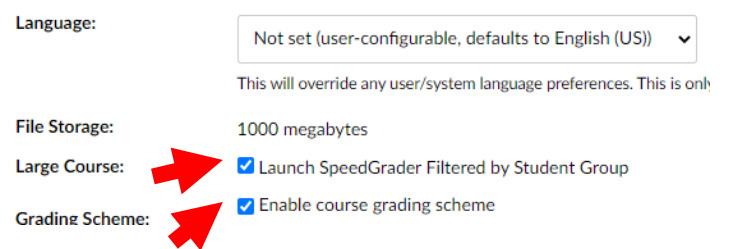

For the Grading scheme, when checked it will give a link "View grading scheme". Click the link:

**√** Enable course grading scheme **Grading Scheme:** view grading scheme

A pop-up will appear, click the "Select Another Scheme":

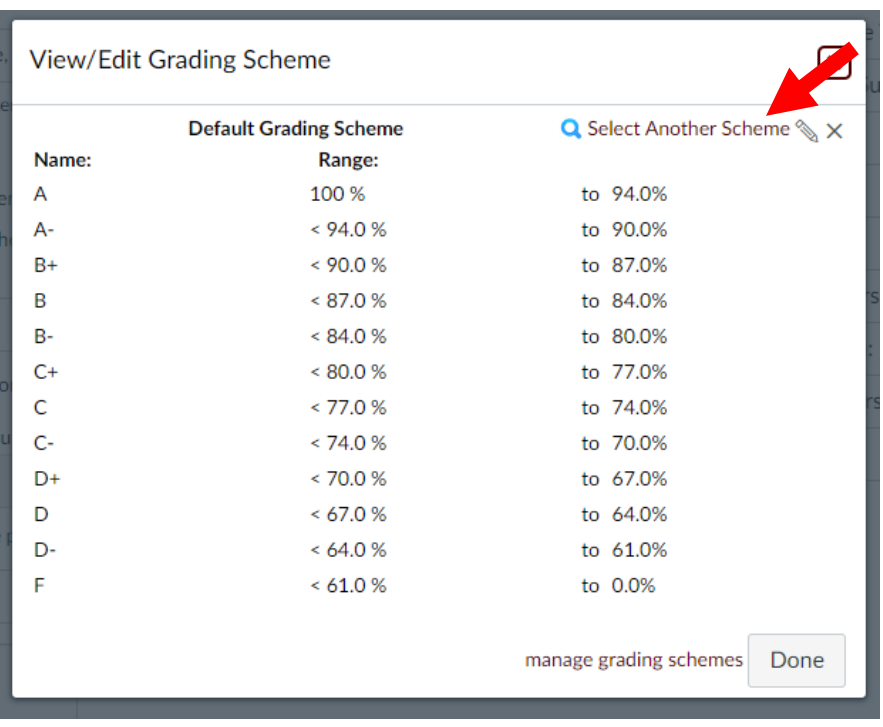

This will give you the option to set Satisfactory/Unsatisfactory or the Letter Grade scheme:

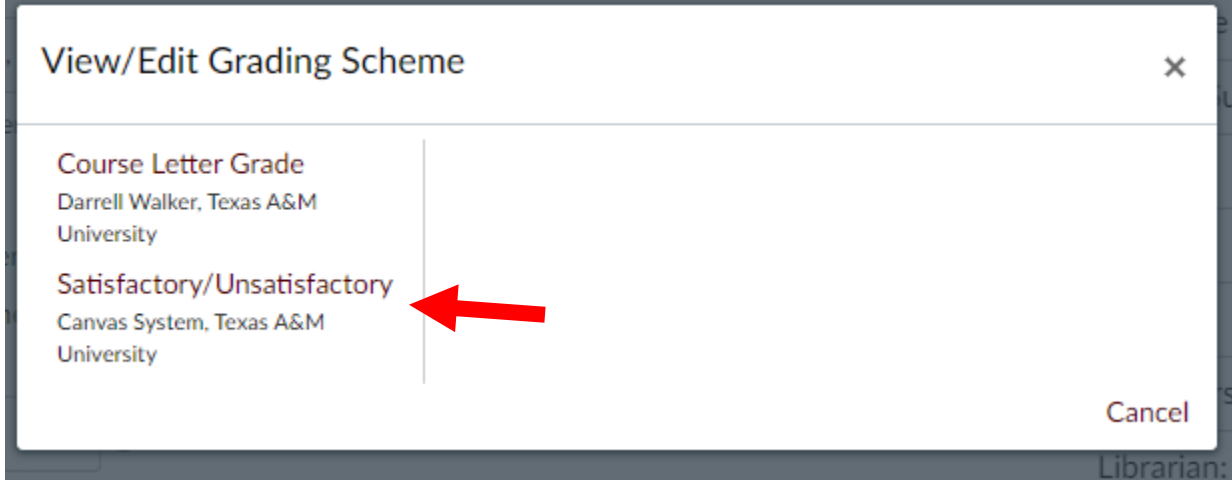

If you need Satisfactory/Unsatisfactory, choose that link, then click "Use this Grading Standard", then "Done"

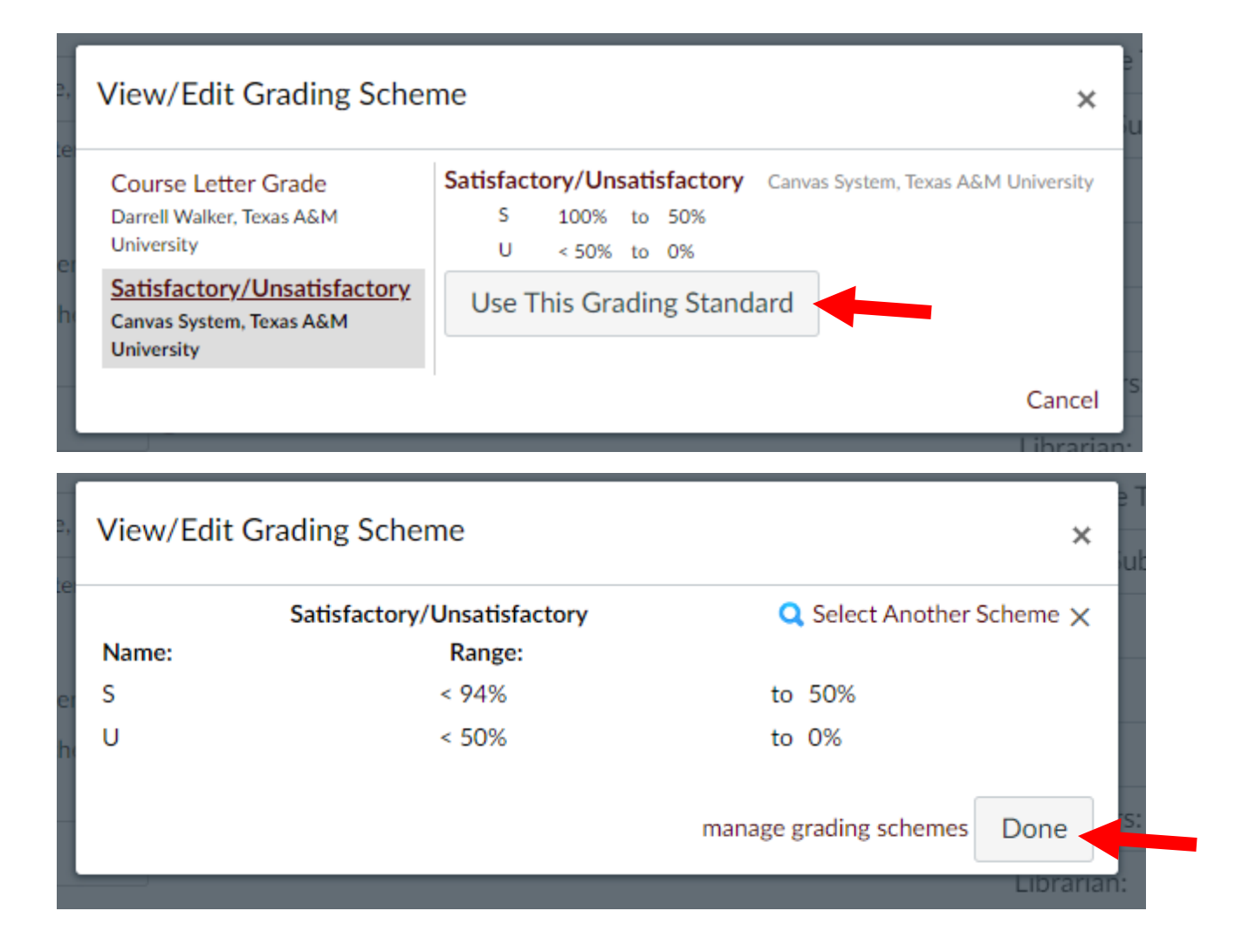

## If you use letter grades:

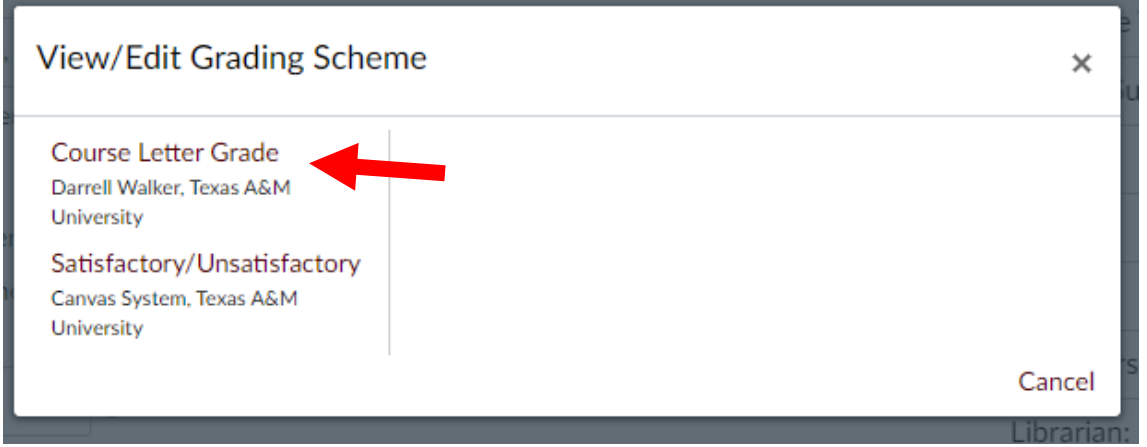

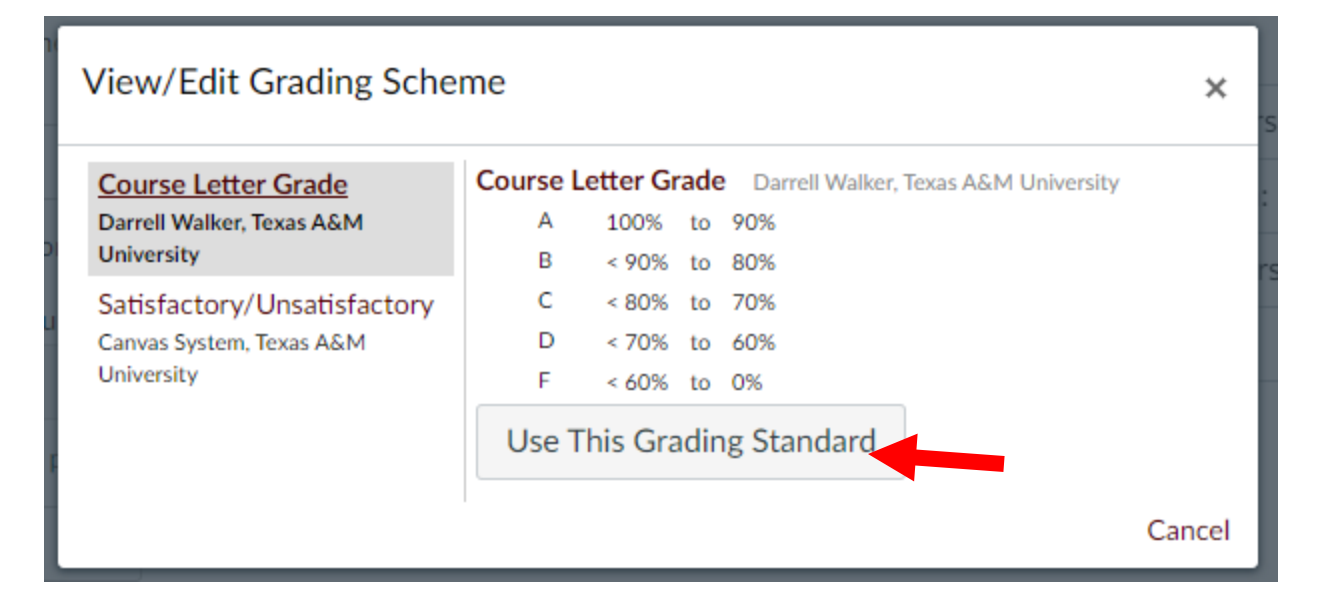

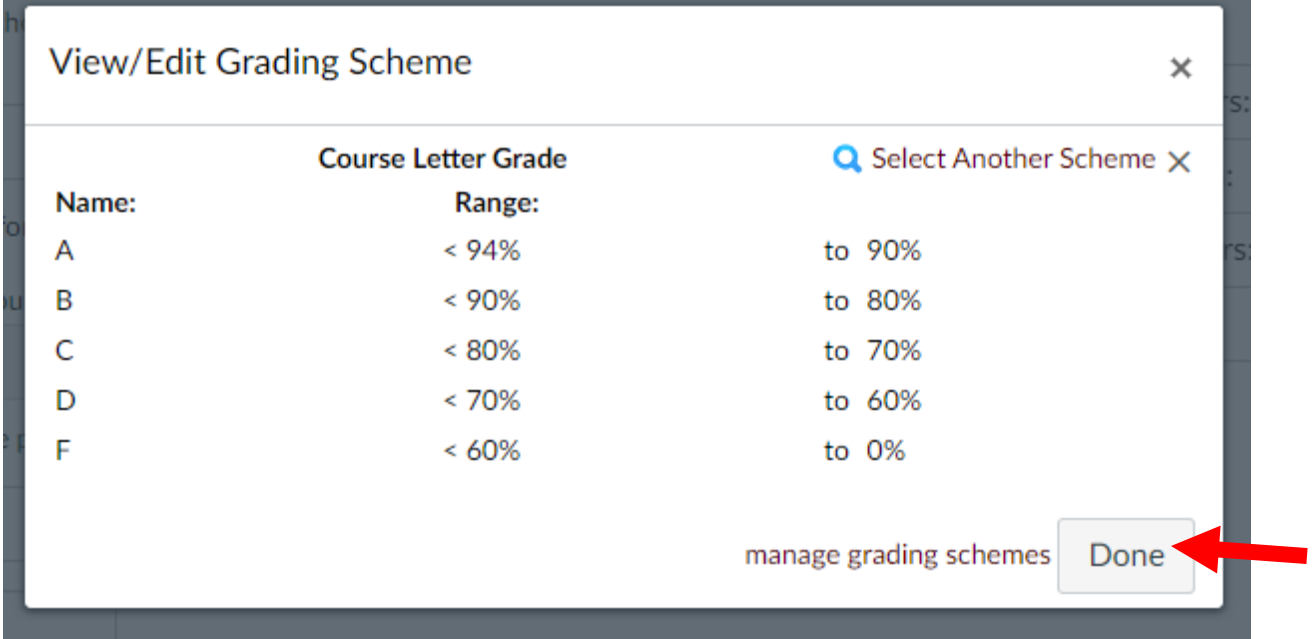

If you need to change the exact percentages for either grading scheme type, you can do so by clicking "manage grading schemes", then adding a new grading scheme. Return to the course settings page and it should now be an option in the "view grading scheme" area of the settings.

4. Set the format for your course by clicking the dropdown menu for "Format" and setting it to the course type:

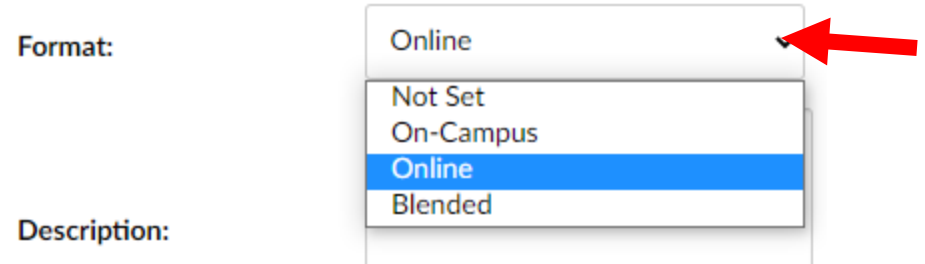

Once your grading scheme and format are set, click "Update Course Details"

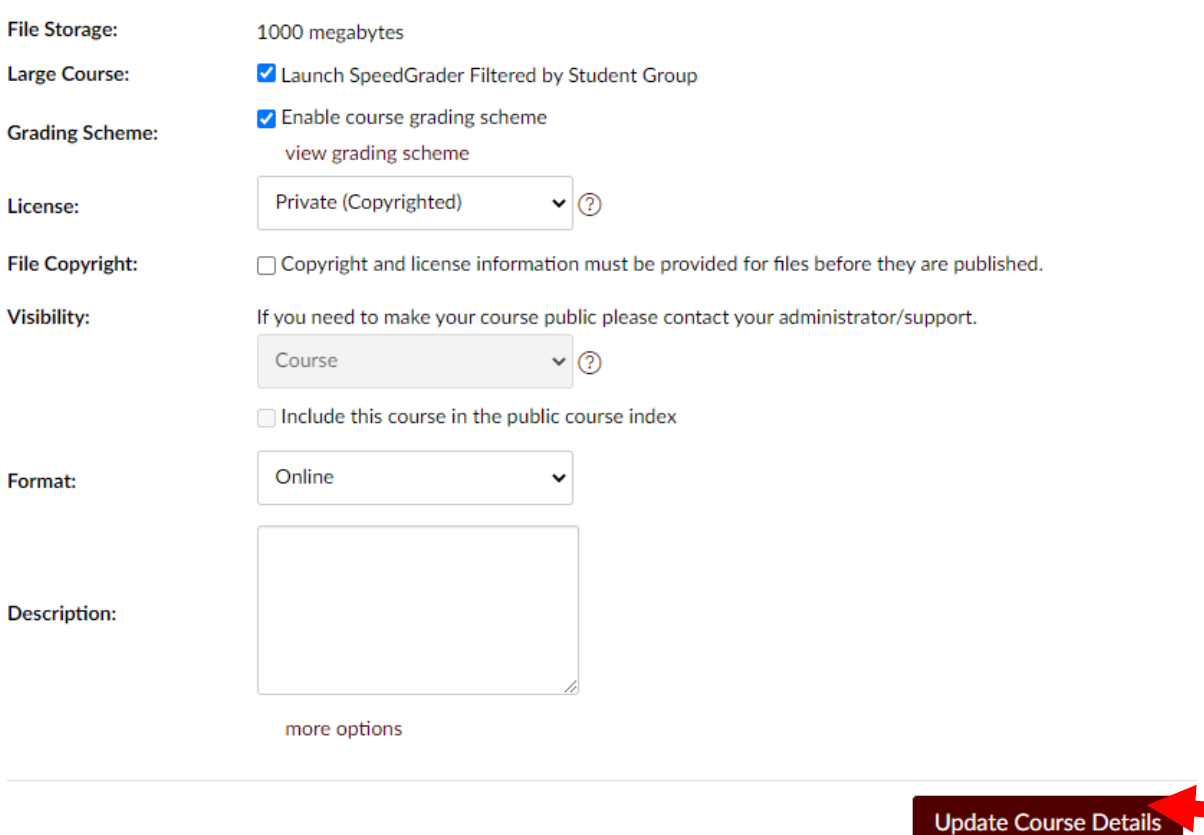

5. The last setting to mess with is in the Navigation Tab at the top of the page, this will allow you to choose which of the left hand course menu items are visible or invisible by dragging and dropping. My suggestion is to only have the items visible that you know you will use:

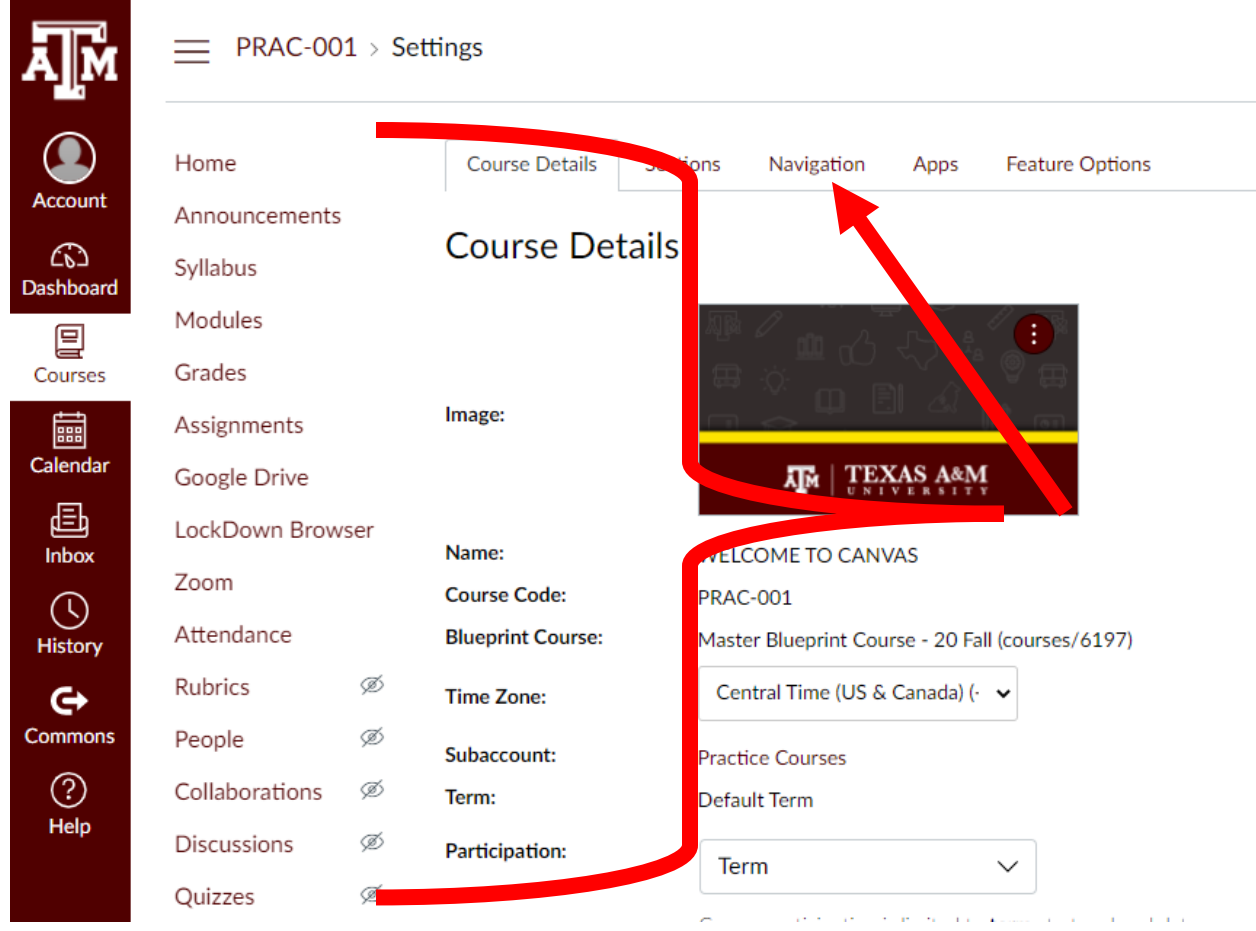

The items at the top of the page are visible, the items at the bottom are hidden. You can change this at any time, so feel free to be restrictive at first so your students get the simple layout. You can always add more later. Feel free to use this example as a starting point:

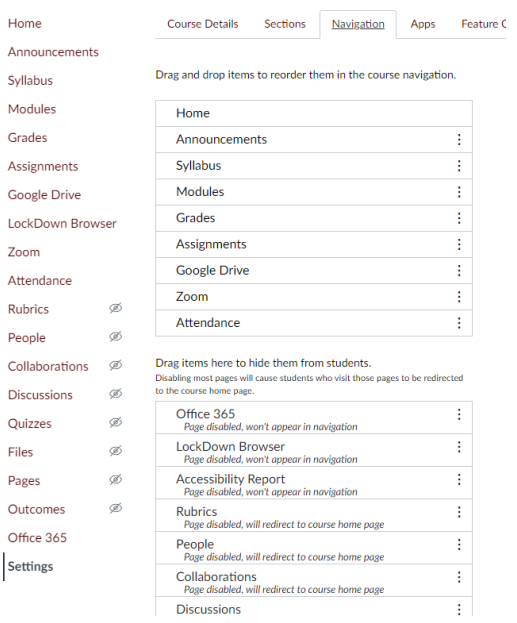

Drag and drop to hide or unhide what you want on the left hand course menu for your students. At the end of the page, be sure to click "Save"

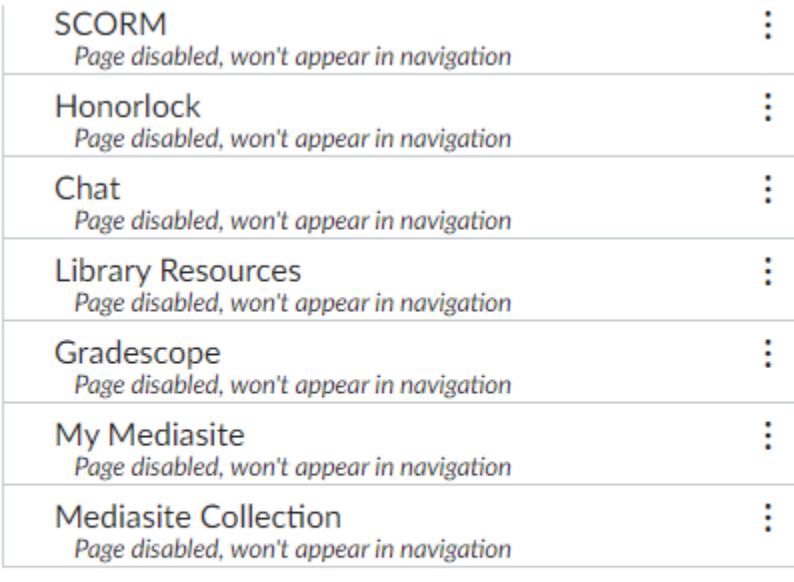

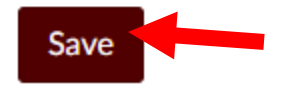

• Your course should now be ready for you to link to content and build assignments or exams. Head over to the next instructions: **Announcements, Calendar, Inbox, Zoom, & [Notification Settings Instructions](https://www.bio.tamu.edu/wp-content/uploads/2021/03/Day-3-Communication-in-Canvas.pdf)**